#### Before you start

Package content: Telephone set, Receiver, Twisted receiver cord, Telephone stand, Instructions for installation and use. Insert the telephone stand into four holes on the underside of the telephone set (so that the telephone can stand on the desk). This telephone set may not be mounted on the wall. Attach one end of the receiver cord to the receiver and the other end to the socket on the telephone marked with receiver. Attach the LAN cable (black cable) to the socket on the underside of the telephone marked "Internet" and attach the other end of this cable to internet modem, router or switch. If you have only one LAN socket available, it should be used for connecting the telephone and the PC should then be connected to the telephone (to the socket on the underside of the telephone set marked "PC"). If your network does not support PoE (Power on Ethernet), it is necessary to use a telephone feed adaptor (an optional accessory). The telephone will then start up and the message "Starting...please wait..." will appear on the display. This may take several minutes during which the telephone updates itself and it may also restart itself.

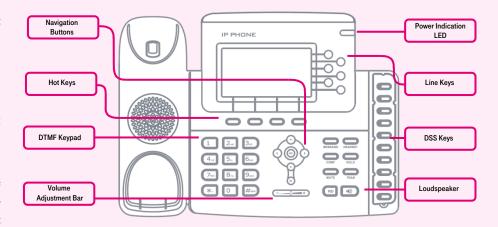

Then it should be possible to sign up to the network. Right in the telephone a list of telephone contacts has been made ready for you to use. To open the list of contacts for the first time you have to enter your assigned telephone number and the password. You will receive these details on the delivery of the service. Enter the telephone's **Menu** and, using the arrows and OK button, select the following options: **Menu** -> **Settings** -> **Broadsoft settings menu**->

Broadsoft contacts setting. Here, using again the arrows, select "Item 1" and click OK. In the item "Password" enter the same password that you use to sign on the portal Portal-uc.gtsce.com. The Name is your telephone number. Here you may be able to adjust the Virtual Switchboard service according to your needs. Help can be accessed using the "Help" button in the right upper corner. Other instructions are also accessible here in the item "To Download".

Button **HOLD** - puts a call on hold (with music) Button **TRAN** - transfer a call

# 1. Making a call

Lift the receiver or press the "Loudspeaker" button and enter the required telephone number using the numeric keypad and confirm by pressing the context-dependent button "Call". To end the call, press again the "Loudspeaker" button or put down the receiver.

## 2. Control function

Navigation button is used for moving in the menu. Button OK is used to confirm the dialling option. There are also the following types of buttons on the telephone – the context-dependent buttons and the programmable buttons. The functions of programmable buttons are set: User line, Business contacts, Personal contacts. The functions of the context-dependent buttons are changed automatically depending on the

operating condition of the telephone. Menu can be browsed using navigation buttons or direct dials as every direct dial is numbered. The manual will also describe the so-called seauence. meaning initiation configuration menu using the contextdependent "Menu" button and pressing direct options 1-9 confirmed by the OK button. I.e.: the Menu-2-4-1 sequence means pressing the MENU, 2, OK, 4, OK, 1, OK buttons. You can return to default status using the Back-Back-Leave context-based button.

Context-dependent button **MENU** - enter menu Button **RD** - Redial - dial the last called number

Button **MESSAGE** - forwards you to your voicemail, settings: **MENU-4-1** 

Button CONF - starts a teleconference

# 3. Telephone contact list

In the telephone a list of telephone contacts has been made ready for you to use. This list of contacts was divided into **Personal contacts** and **Business contacts**. It can be edited on **portal-uc.gtsce.com** portal. Business contacts: all active users of the company. Personal contacts: your own personal directory.

## 4. Using contact list

To open this list, you have to press the "Personal contacts" button or the "Business contacts" button (the second and the third of programmable buttons). To navigate in the list, use the up and down arrows and call by pressing **OK**; for the fast search (name or

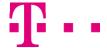

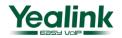

surname), press numeric keys with the relevant characters.

| Required charakter | Numbers |
|--------------------|---------|
| A, B, C            | 2       |
| D, E, F            | 3       |
| G, H, I            | 4       |
| J, K, L            | 5       |
| M, N, O            | 6       |
| P, Q, R, S         | 7       |
| T, U, V            | 8       |
| W, X, Y, Z         | 9       |

**ATTENTION:** the numbers pressed will appear on the display but the search continues.

#### 5. Call register

You can enter the call register by pressing the context-dependent button on the home screen. The call register contains a list of dialled numbers and the received, missed and transferred calls. To call numbers from the register, press the context-based button Call, or Option – Detail for detailed information.

Deletion of call registers: Press the context menu History to display the register of all calls; to display other parts of the history, press navigation buttons left or right. This will display outbound calls, inbound calls, missed calls or forwarded calls. You can delete a selected item by pressing the context-based button Delete. If you wish to delete the entire register, press Option and Delete all.

#### 6. Redial

Pressing the **RD** button will display a list of recently dialled numbers. Next pressing of the button will dial the last dialled number.

## 7. Transferring

Incoming call may be transferred during the call by pressing the "Forward" button. After pressing this button it is necessary to enter the telephone number to which the call is to be transferred and after dialling this number the call will then be transferred by pressing the "Forward" button again.

Transferring a call without consultation

During an ongoing call, press the "Forward"

button, enter the telephone number to which
the call is to be transferred and then press the
"Forward" button again to transfer the call.

Transferring a call with consultation

During an ongoing call, press the "Forward" button, enter the telephone number to which the call is to be transferred and then press OK to dial the number. Then you can talk with the person who has been called. To transfer the first call, press again the "Forward" button.

#### 8. Adjusting volume

The dual -/+ button is used to adjust volume. During ongoing call it can be used to adjust the volume of receiver, headset or loudspeaker; on the home screen it is used to adjust the ring volume.

## 9. Language settings

Telephone's language setting depends on the settings in the user profile on **portaluc.gtsce.com** portal. In the left bar select "**Profile**", in the basic setting select "**Profile**" and then select the preferred language ("**Czech**" or "**English**") and press **OK**. The language used on the portal will change after the new sign on the portal, the language of the telephone will change after switching the power supply off and on. The language setting on **portal-uc.gtsce.com** portal has the priority over the language setting in the telephone's menu.

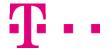

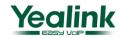